## **Exercise 1**

- Open a New PowerPoint Presentation. Click on **File tab** and select **New**.
- Select **Blank Presentation**
- Return to the **File tab** and choose **Name As**
- $\Box$  Name your presentation so you can find it again
- $\Box$  Once it is saved then look on the top of the screen you should see your presentation with the name you gave it
- $\Box$  On the first slide put in Poudre River Public Library District where it says **Click to add title**
- Click where it says **Click to add subtitle** and type *Created by "Your Name"*
- You are on the **Home tab**, now find where you add a **New Slide** (but not the little arrow, just the image of **New Slide**)
- $\Box$  Your second slide will now allow you to add another title click and write *Harmony Library Hours*
- $\Box$  Still in the second slide, this or type this where you see **Click to add text**:

Monday - Thursday 10:00 a.m. - 9:00 p.m. Friday 10:00 a.m. - 6:00 p.m. Saturday 10:00 a.m. - 5:00 p.m. Sunday 1:00 p.m. - 5:00 p.m.

- $\Box$  Switch to **Outline View** by clicking on the left sidebar
	- o Insert a new slide as you did before (remember you are entering text into the left hand outline pane).
- Type *Library Services* for the title and press the **Enter** key
- $\Box$  Press the **Tab** key on your keyboard to get the first bullet and type
	- o Programs for all ages
	- o Computer Classes
	- o Local History Archive
	- o Research and Reference assistance
- $\Box$  Go to the left sidebar again and change to "Slides" instead of "Outline"
- o Make sure you are still on the **Home tab** and then click on **New Slide** but this time choose the little arrow and find a "Title Slide"
- o Type *"See you soon at the Library!"*
- Go to **File tab** and **Save As**
- Find the **Design tab** and click on it
- Find the **Themes** "group" and select a theme by clicking on it (can hover over it to get an idea of what it will look like)
- Change the colors in the design by staying in the **Themes** "group" and play with fonts and effects if you like
- $\Box$  Click on the **View tab** and look at your presentation from the options in the **Presentation Views** "group"
- $\Box$  Change the font type in the title area of the Master slide (found in the **Master Views** "group" and by clicking to edit that Master title style
- $\Box$  After changing this then close the Master View by looking up in the ribbon for the big red "X"
- View your presentation by clicking on the **View tab** again or look on the very bottom right for some image on how to view your slideshow (Normal, Slide Sorter, Reading View, or Slide Show)
- Remember that you can click on *Esc* on your keyboard to return to editing your presentation

**Exercise 2** – Try to make a new presentation but use a *Templat*e instead of a *Blank Presentation* (start at the beginning of the steps in Exercise 1)

**Exercise 3** – In any of your presentations, add some transitions and animation to your text through the **Transitions Tab** and/or the **Animations Tab**

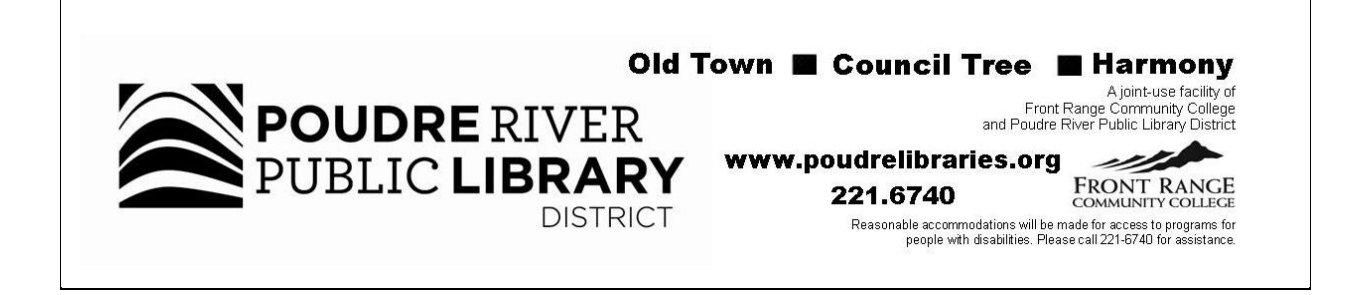